# Améliorer un portrait

Cet article va porter sur les différentes améliorations à apporter à un portrait. Elles ne sont pas toutes nécessaires et peuvent être éventuellement complétées par d'autres, mais elles constituent l'essentiel des traitements à appliquer. Elles portent sur :

- réglage de la carnation
- l'effacement des boutons et réduction des rides
- le lissage de la peau
- l'intensification de l'éclat des yeux
- la coloration des lèvres et des cheveux
- l'atténuation des ombres

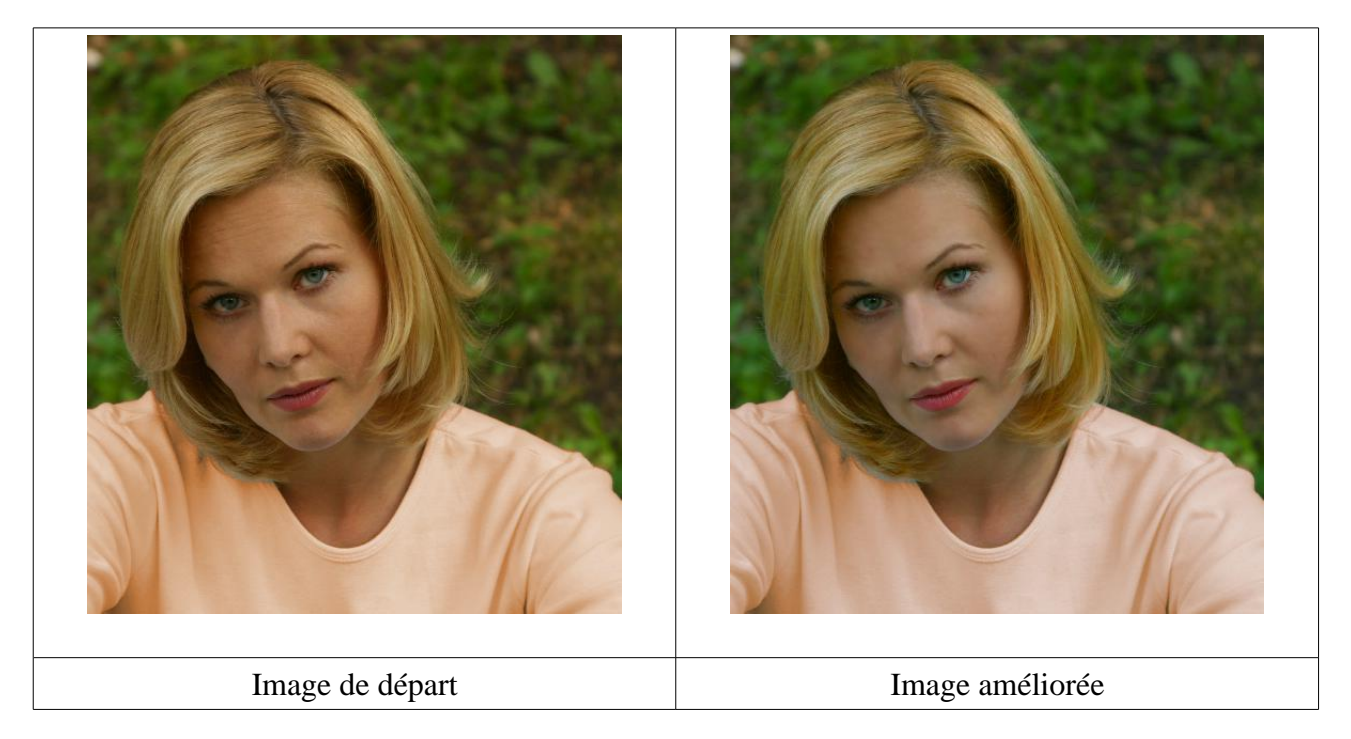

## **Préambule :**

Presque toutes les étapes de ces amélioration utilisent les masques de calque pour appliquer les modifications à certaines parties du visage, il convient donc de réviser l'utilisation des calques vus précédemment avant de commencer ce tutoriel. Pour garder l'original et pouvoir éventuellement revenir sur notre travail, nous allons travailler sur une copie. Pour cela : Ouvrir l'image 'portrait\_femme.jpg' et la dupliquer **Ctrl+D** ou menu **Image/Dupliquer**. Fermer l'image originale.

# **1- Carnation**

Pour comparer les images et garder l'original intact, dupliquons le calque **Arrière-plan** (icône en bas de la fenêtre des calques ou menu **Calque/Dupliquer le calque**. Nommer ce nouveau calque 'portrait'.

Nous voyons que la peau de ce modèle est un peu trop rouge, pour arranger cela nous allons régler la couleur avec la balance des couleurs menu **Couleurs/Balance des couleurs...** Dans la fenêtre qui s'ouvre ajuster les Demi-teintes : Réduire le rouge et le jaune de 10 (voir figure jointe). Valider.

Regarder la différence en fermant l'œil.

## **2- Boutons et rides**

Dans GIMP il existe un outils très utile pour effacer les boutons et les rides, l'outil correcteur, symbolisé par un sparadrap.

Mode d'emploi : en fait c'est un tampon, il faut donc choisir une taille de pinceau et sélectionner un zone à copier dans une partie de peau non ridée, en cliquant sur celle-ci tout en maintenant la touche **Ctrl** enfoncée. Ce sera la zone source. Peindre les boutons ou les rides avec le pinceau, et ces défauts vont disparaître car ce tampon fait une moyenne entre la zone source et la zone à corriger.

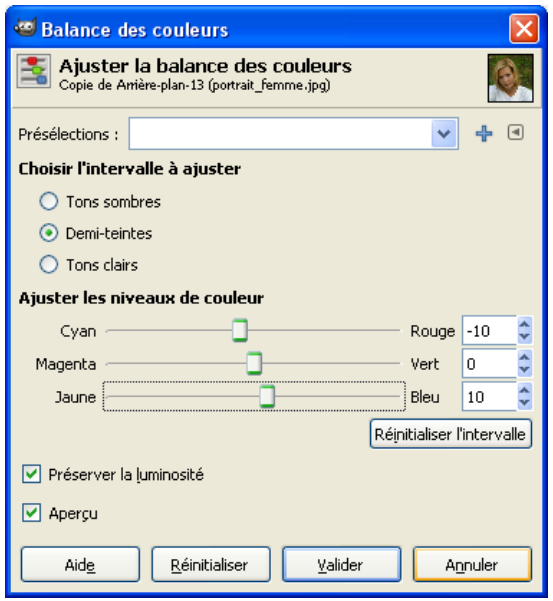

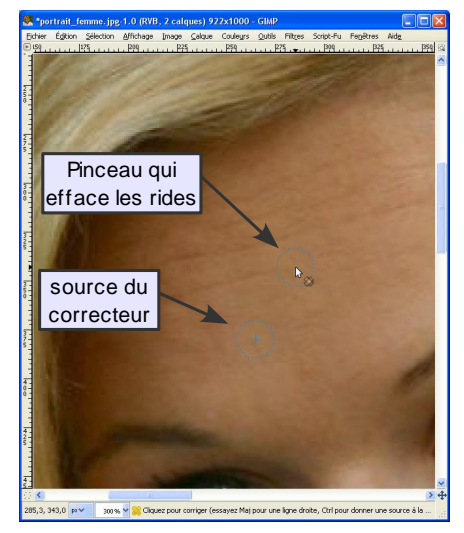

A l'aide de cet outil effacer les rides du front.

# **3- Lissage de la peau**

Dupliquer le calque 'portrait', sur ce nouveau calque nous allons appliquer un flou gaussien, menu **Filtre/Flou/Flou gaussien...** Dans la fenêtre, choisir 8 comme rayon de flou Horizontal et Vertical. Valider.

Pour réduire l'effet du flou sur la peau nous pouvons réduire l'opacité du calque à 80%.

Comme c'est la peau que nous voulons lisser et non toute l'image, nous allons restreindre ce flou au visage, pour cela ajoutons un masque de calque menu **Calque/Masque/Ajouter un masque** ou Clic-droit **Ajouter un masque de calque**. Choisir un masque noir (transparence totale). L'image redevient comme avant le flou. Pour faire apparaître le lissage, nous allons peindre avec un pinceau blanc sur ce masque. Passer sur le front, les joues et sur toutes les parties que nous voulons lisser, éviter les yeux et la bouche qui doivent rester nets. Le choix d'un pinceau à bord flou

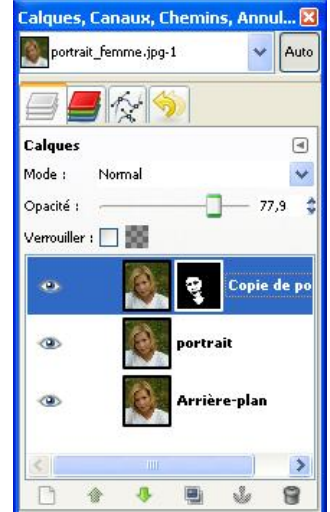

peut être pertinent, en cas de débordement rectifier en peignant avec un pinceau noir.

A la fin du travail, la fenêtre des calques doit ressembler à la figure ci-dessus.

#### **Amélioration d'un portrait 2/4 PE - févr. 2011**

Les constituants de l'image affichée sont au nombre de trois, le calque 'portrait', le calque 'copie de portrait' et le masque associé au calque 'copie de portrait'. Si nous voulons garder les différents stades des améliorations sur des calques différents, il faut pour le sauvegarder, commencer par dupliquer le calque 'portrait', le renommer 'boutons' ou 'rides' et le placer au-dessus du calque 'Arrière-plan' (voir cicontre).

Pour regrouper les trois éléments, Clic-droit sur le calque 'Copie de portrait' **Appliquer le masque de calque**, le masque disparaît et le calque devient transparent aux endroit ou le masque était noir.

Clic-droit et **Fusionner vers le bas**, il ne reste plus qu'un seul calque qui contient le résultat des trois éléments regroupés, renommons le 'Lissage'. A noter que l'opération peut se faire plus rapidement avec un Clic-droit sur le calque du dessus avec masque et **Fusionner vers le bas**, cette opération applique le masque et fusionne les deux calques.

Pour simplifier nous ne garderons pas les différentes étapes

et nous regrouperons les modifications sur un seul calque. Pour cela Clic-droit sur le calque contenant le masque et choisir **Fusionner vers le bas**, ceci a pour effet de réduire les composants de l'image à son calque 'portrait' comme vu plus haut. La fenêtre des calques ne comprendra après chaque opération, que le calque 'Arrière-plan' et le calque 'portrait'.

## **4- Les yeux**

Dans un portrait, les yeux doivent être mis en valeur, pour lui donner plus de vie. La méthode est tout à fait semblable à celle appliquée pour le lissage de la peau. Commençons par dupliquer le calque 'portrait' et accentuons la couleur des yeux.

Pour cela, ouvrir la fenêtre Courbes par menu **Couleurs/Courbes** et éclaircir un peu l'image (voir figure ci-contre). Valider.

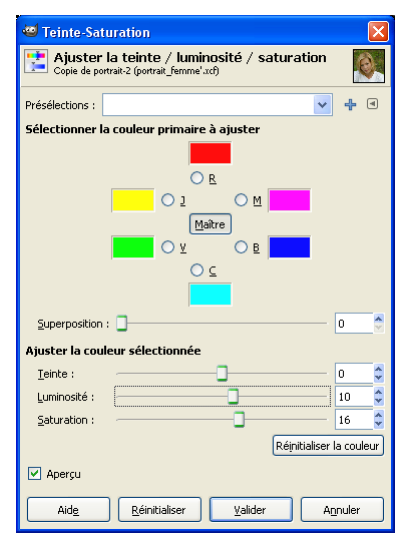

Il faut maintenant mettre un peu de couleurs et d'intensité avec **Couleur/Teinte-Saturation** augmenter la saturation et un peu la luminosité (voir ci-contre). Valider. Ajoutons un masque de calque transparent (noir) et peignons les yeux avec un pinceau blanc. Cliquons sur l'œil pour voir la

différence. Si l'effet est trop fort, il suffit de réduire l'opacité du calque. Quand le résultat est satisfaisant, on fusionne les calques supérieurs par Clic-droit **Fusionner vers le bas**.

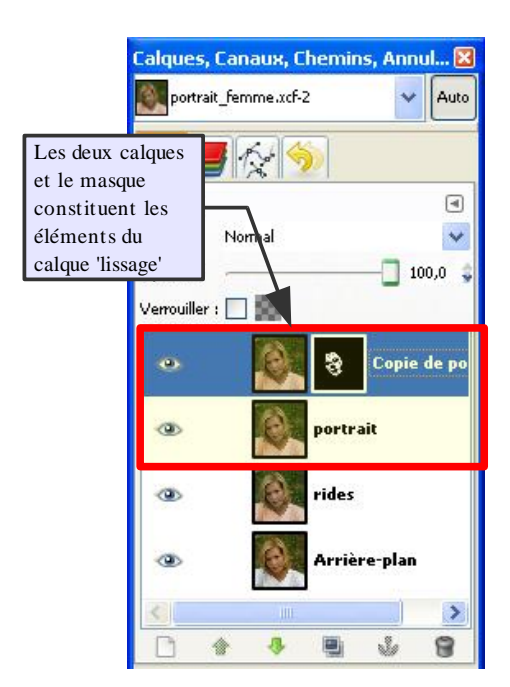

Courbes A juster les courbes de couleur  $\sqrt{ }$  $+ 0$  $\blacksquare$ Réinitialiser le canal  $Ca<sub>2</sub>al$ Type de courbe : VLissée  $\overline{\vee}$  Apercu Aide Réinitialiser <u>V</u>alider Annuler

# **5- La bouche et les cheveux**

Pour la bouche et les cheveux, sur une copie du dernier calque, nous allons de nouveau utiliser le menu **Couleurs/Teinte-Saturation**.

Augmenter légèrement, la teinte, la lumière et la saturation. Valider.

Ajouter un masque de calque transparent et peindre la bouche et les cheveux avec un pinceau blanc. De nouveau, si l'effet est trop grand, l'atténuer en réduisant l'opacité, avant de fusionner vers le bas comme précédemment.

## **6- Réduction des ombres**

Les ombres sur le visage sont rarement esthétiques, nous allons les réduire sur un nouvelle copie du calque 'portrait'. Utilisons l'outil d'éclaircissement en bas de la fenêtre des outils.

Cet outil permet d'éclaircir ou d'assombrir des parties de l'image en utilisant une brosse. Comme il est très puissant, pour réduire son effet, dans les propriétés régler l'opacité à 50 et l'exposition à moins de 10. Passer sur les ombres pour les éclaircir éventuellement régler l'opacité du calque pour atténuer l'effet. Fusionner vers le bas quand le travail est terminé.

C'est terminé, nous pouvons comparer le résultat avec le calque de départ en fermant l'œil du calque 'portrait'.

 **Remarque** : D'autres procédés peuvent être utilisés, notamment appliquer un filtre passe-haut afin d'augmenter la netteté. Ce filtre n'existe pas d'office dans GIMP, il faut le télécharger à l'adresse suivante : [Filtre passe-haut](http://ffaat.pointclark.net/blog/index.php?serendipity[subpage]=downloads&thiscat=17&file=22) et le placer dans le dossier : C:\Program Files\GIMP-2.0\share\gimp\2.0\scripts

A la prochaine ouverture de GIMP, il sera accessible par le menu **Filtres/Génériques/Hight Pass Filter**.

## **Utilisation du filtre Hight Pass Filter (filtre passe-haut)**

menu **Filtres/Génériques/Hight Pass Filter**, la fenêtre cicontre s'ouvre. Laisser les valeurs par défaut. Valider. Un calque gris nommé 'portrait hight pass' est créé au dessus du calque 'portrait'. Pour augmenter la netteté de l'image choisir le mode **Superposer** comme mode de fusion pour ce calque. Si le résultat est trop important régler l'opacité. Fusionner vers le bas quand le résultat est satisfaisant.

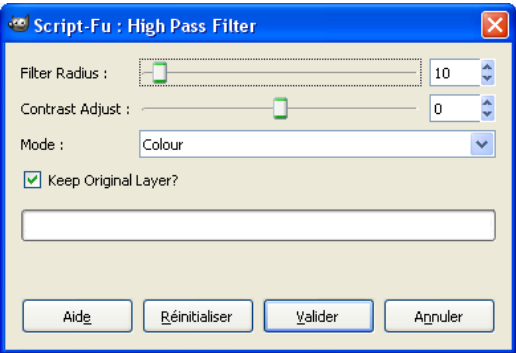